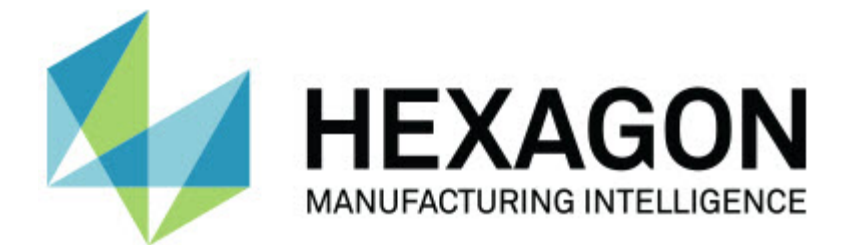

#### **Inspect 3.2**

#### **- Notes sur l'édition -**

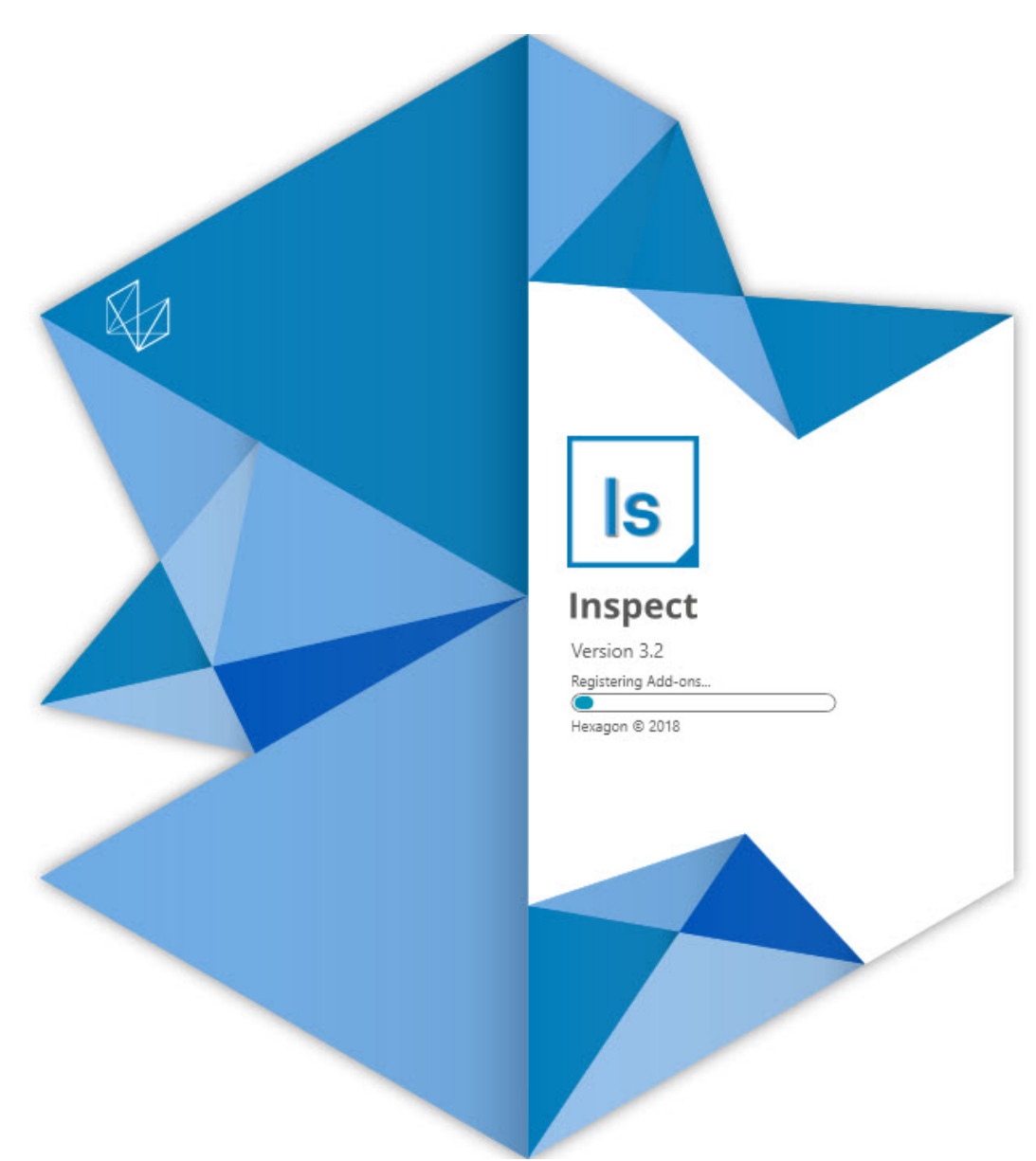

#### Table des matières

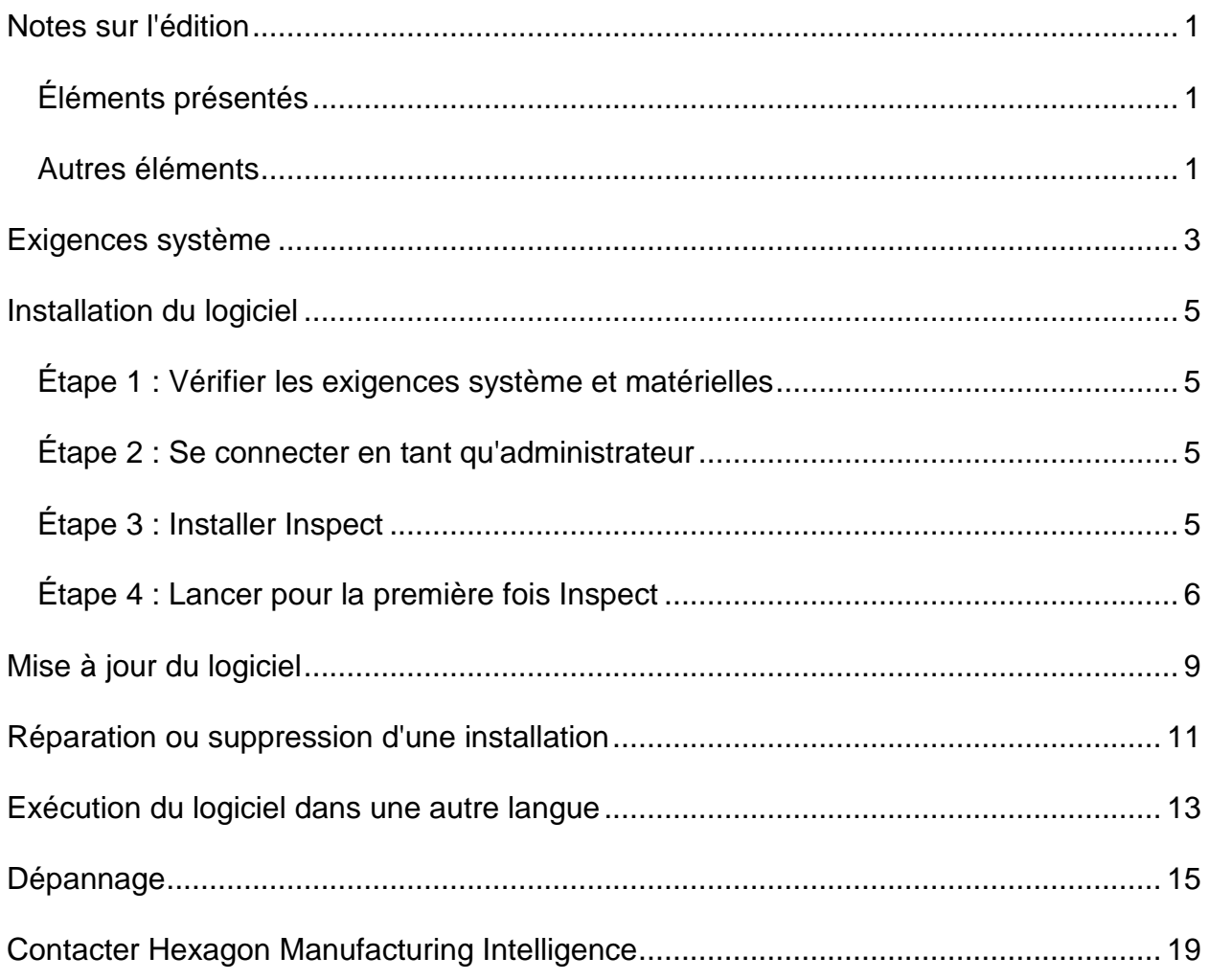

## <span id="page-4-0"></span>**Notes sur l'édition**

Les informations suivantes expliquent les nouveautés ou les améliorations dans Inspect  $3.2 :$ 

### <span id="page-4-1"></span>**Éléments présentés**

**Nouvelle extension Onglet MONITEUR (INS-7053)**

Inspect inclut une nouvelle extension **Onglet MONITEUR** disponible dans l'écran **Extensions** et qui lui permet de s'exécuter en arrière-plan. Cette extension surveille l'activité sur le client de mesure et communique avec SMART Quality. Tel est le cas même quans vous utilisez le client de mesure seul pour mesurer la routine. Vous ne devez donc pas utiliser l'interface utilisateur Inspect pour exécuter des routines.

Ceci est utile dans les cas suivants :

- Pour les utilisateurs SMART Quality qui veulent que leurs opérateurs utilisent directement PC-DMIS
- Lors de l'apprentissage de routines sur des bras Portable et quand Inspect n'est pas une option

Avec cette extension, une icône **Inspect** (**B**) dans la zone Notifications de la barre de tâches indique qu'Inspect est en cours d'exécution. Cette icône permet un accès facile pour afficher et masquer l'interface utilisateur d'Inspect. Cette extension ajoute aussi un onglet **Moniteur** dans Inspect à côté de l'onglet **Mesurer**. L'onglet **Moniteur** affiche des événements en temps réel et les statuts du système (Occupé, Inactif, Erreur, Hors ligne).

**Nouvelle fenêtre d'aide ancrable (INS-4138)**

Inspect utilise désormais un format d'aide HTML5 réactif dans une fenêtre d'aide intégrée et ancrable. Le contenu de l'aide est basé sur le Web mais avec une instance hors ligne pour les ordinateurs sans connexion à Internet.

#### <span id="page-4-2"></span>**Autres éléments**

Ajout d'un nouveau réglage **Exécuter Inspect au démarrage de Windows** permettant d'exécuter automatiquement Inspect au démarrage de Windows. Vous pouvez l'utiliser avec le nouveau mode moniteur pour que SMART Quality capture toutes les opérations consignées (INS-7054).

Ajout de la prise en charge d'Inspect pour reconnaître et utiliser des raccourcis Windows aux dossiers. Vous pouvez ainsi construire vos hiérarchie de produits et de routines. Les réglages de l'**Explorateur de fichiers** prennent désormais en charge plusieurs chemins d'accès personnalisés aux dossiers. Vous pouvez également changer la visibilité des dossiers et leur attribuer des surnoms (INS-6198).

Amélioration du logiciel pour que l'extension **Diaporama** ne soit plus installée par défaut quand vous utilisez Inspect avec l'extension **HxGN SMART Quality** (INS-7362).

Amélioration de la couche Diaporama dans l'onglet **Mesurer** pour qu'elle ne soit disponible qu'au moment de l'exécution, comme le font les vues CAO et Image en direct (INS-6797).

Amélioration des contrôles des listes de lecture pour vous permettre de faire une pause entre des routines exécutées ou de poursuivre automatiquement l'exécution de la routine suivante (INS-6787).

Amélioration des fonctions de recherche dans les écrans **Tous les produits** et **Réglages** (INS-5775).

Ajout d'une fonction pour afficher des détails sur l'heure et la durée d'exécution pour la routine de mesure dans le panneau **Détails** de l'écran **Tous les produits** (INS-5661).

Amélioration de l'écran **Se connecter** pour que la valeur de mot de passe soit effacée chaque fois que vous changez celle du nom d'utilisateur (INS-7236).

### <span id="page-6-0"></span>**Exigences système**

**Système d'exploitation**

Inspect 3.2 fonctionne sur Windows 10, Windows 8.1, Windows 8, Windows 7 (dernier service pack) 64 bits. Aucun autre système d'exploitation n'est pris en charge.

**Microsoft .NET Framework**

Microsoft .NET Framework 4.6.1 pour Windows.

**Autres exigences**

Un navigateur Internet prenant en charge HTML5.

Votre système doit pouvoir prendre en charge le ou les produits de métrologie que vous comptez utiliser.

Inspect 3.2 fonctionne avec ces logiciels de métrologie si vous configurez Inspect avec les extensions appropriées :

- PC-DMIS et Planner (voir les exigences système dans le fichier Readme.pdf file de PC-DMIS.)
- QUINDOS
- Calypso
- Procella

Pour des informations sur les exigences système des autres applications prises en charge, voir la documentation de ces produits. Vous pouvez aussi contacter votre représentant Hexagon Manufacturing Intelligence (voir « [Contacter Hexagon](#page-22-0)  [Manufacturing Intelligence](#page-22-0) » à la fin de ce document).

# <span id="page-8-0"></span>**Installation du logiciel**

Ces instructions sont destinées à un administrateur pour installer et configurer Inspect.

#### <span id="page-8-1"></span>**Étape 1 : Vérifier les exigences système et matérielles**

Avant de tenter d'installer une nouvelle version d'Inspect, vérifiez que vous respectez les exigences système et matérielles expliquées ci-dessus dans « [Exigences système](#page-6-0)  [recommandées](#page-6-0) ». Vous devez aussi avoir une licence logicielle valide pour que l'installation aboutisse.

- Pour obtenir les propriétés de votre ordinateur, dans le menu **Démarrer** de Windows, entrez **Système**, et cliquez sur **Paramètres**. Dans la liste de résultats, cliquez sur **Système**.
- Pour vérifier votre résolution d'écran, dans le menu **Démarrer** de Windows, entrez **Display** et cliquez sur **Paramètres**. Dans la liste de résultats, cliquez sur **Affichage**. Cliquez sur **Changer la résolution**. Cliquez sur la liste **Résolution** pour afficher les résolution d'écran disponibles.

#### <span id="page-8-2"></span>**Étape 2 : Se connecter en tant qu'administrateur**

Pour installer et exécuter pour la première fois votre nouvelle version d'Inspect, dans Windows, vous devez être connecté avec des droits administrateur ou exécuter l'application d'installation à l'étape suivant en tant qu'administrateur.

### <span id="page-8-3"></span>**Étape 3 : Installer Inspect**

Vous pouvez utiliser ce fichier pour installer Inspect 3.2 :

#### **Inspect\_3.2.####.#\_x64.exe**

Où les symboles # correspondent au numéro de build.

- 1. Double-cliquez sur cet exécutable pour lancer le processus d'installation.
- 2. Suivez les instructions à l'écran pour installer l'application.

Inspect est aussi inclus avec certaines versions de PC-DMIS. Dans ce cas, une option pour installer Inspect apparaît lors du processus d'installation de PC-DMIS.

#### <span id="page-9-0"></span>**Étape 4 : Lancer pour la première fois Inspect**

Une fois Inspect installé, procédez comme suit pour lancer le logiciel :

- 1. Dans le menu **Démarrer** de Windows, entrez **Inspect 3.2**.
- 2. Cliquez sur le raccourci qui apparaît ou appuyez sur Entrée.
- 3. Une boîte de dialogue **Bienvenue dans Inspect** s'ouvre.
	- Pour utiliser Inspect avec des routines de mesure se trouvant déjà sur votre ordinateur local, cliquez sur **Commencer à utiliser Inspect**.
	- Pour utiliser Inspect avec HxGN SMART Quality, cochez d'abord la case **Installer HxGN SMART Quality**. Cette case commande à Inspect d'installer l'extension **HxGN SMART Quality** nécessaire pour SMART Quality. Vous devez posséder un nom d'utilisateur et un mot de passe si vous comptez utiliser Inspect avec SMART Quality. Quand vous êtes prêt, cliquez sur **Commencer à utiliser Inspect**.

HxGN SMART Quality est un système de métrologie (MMS). Il inclut un serveur Web et une interface Web que les dirigeants et les administrateurs peuvent utiliser pour gérer des routines et des résultats de mesure au niveau de l'usine. Si vous ne savez pas quoi choisir, cliquez sur **Commencer à utiliser Inspect** sans SMART Quality. Vous pouvez toujours activer ultérieurement l'accès à SMART Quality depuis l'écran **Extensions**.

- 4. Quand vous cliquez sur **Commencer à utiliser Inspect**, le logiciel termine le chargement et affiche l'un de ces écrans :
	- Un écran **Démarrer** (si vous n'avez pas choisi SMART Quality).
	- Un écran **Se connecter** (si vous avez choisi SMART Quality). Dans cet écran, après votre connexion à SMART Quality, l'écran **Démarrer** apparaît.
- 5. Dans la barre latérale de gauche de l'écran **Démarrer**, servez-vous de l'écran **Extensions** et de l'écran **Réglages** pour configurer Inspect.

兴 Quand vous exécutez Inspect, vous pouvez cliquer sur l'icône d'aide (**Conta)** à tout moment afin d'obtenir de l'aide.

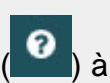

# <span id="page-12-0"></span>**Mise à jour du logiciel**

Une fois Inspect installé, vous devez le conserver à jour pour qu'il possède les améliorations et les correctifs les plus récents. Inspect vous avertit si une mise à jour est disponible.

Vous pouvez aussi rechercher manuellement des mises à jour logicielles.

- 1. Dans la barre latérale de gauche, cliquez sur **À propos** pour afficher l'écran **À propos**.
- 2. Dans l'écran **À propos**, cliquez sur **Vérifier les mises à jour** afin de demander au serveur Hexagon une mise à jour.
- 3. Si une mise à jour apparaît, téléchargez-la et suivez les instructions à l'écran pour l'installer.

Vous avez besoin d'un accès administrateur à l'ordinateur pour installer des mises à jour logicielles.

### <span id="page-14-0"></span>**Réparation ou suppression d'une installation**

Vous pouvez aussi réparer ou supprimer une installation selon les besoins, une fois que vous l'avez installée. Pour ce faire, double-cliquez sur le fichier **Inspect 3.2.####.#\_x64.exe** comme si vous commenciez le processus d'installation. La configuration affiche un écran présentant ces options :

- **Réparer** Cette option réinstalle l'application. Elle permet de résoudre des problèmes d'installation de certains fichiers.
- **Désinstaller** Cette option supprime l'application de son emplacement d'installation. Vous pouvez aussi utiliser le menu **Démarrer** de Windows et entrez **Ajouter ou supprimer des programmes** pour accéder à l'écran **Applications et fonctionnalités** et y supprimer l'application.

### <span id="page-16-0"></span>**Exécution du logiciel dans une autre langue**

Par défaut, le logiciel utilise la langue de votre système d'exploitation. Vous pouvez toutefois changer la langue du logiciel. Pour ce faire, allez dans l'écran **Se connecter** ou dans l'écran **Réglages**.

**Dans l'écran Se connecter**

- 1. En bas à droite de l'écran **Se connecter**, allez à la liste de langues.
- 2. Choisissez la langue souhaitée.
- 3. Quand un message demande si vous voulez changer de langue, cliquez sur **Oui** pour redémarrer l'application dans la langue sélectionnée.

**Dans l'écran Réglages**

- 1. Dans la barre latérale, choisissez **Réglages** pour ouvrir l'écran **Réglages**.
- 2. Dans l'écran **Réglages**, recherchez **Réglages généraux**.
- 3. Définissez **Langue actuelle** à la langue souhaitée.

## <span id="page-18-0"></span>**Dépannage**

Cette rubrique contient certains messages ou conditions d'erreur et des idées pour pouvoir les résoudre. Si cette rubrique n'apporte pas de solution, consultez le support technique d'Hexagon ici :

http://support.hexagonmetrology.us/ics/support/default.asp

**Problème :** aucune extension n'est enregistrée pour gérer la modification des fichiers (.PlanCAD). *Solution possible :*

Les fichiers .PlanCAD sont utilisés par PC-DMIS Planner. Cette application est disponible quand vous installez PC-DMIS.

Vérifiez qu'Inspect possède des extensions d'application PC-DMIS et Planner valides. Assurez-vous également auprès d'un administrateur que le type de fichier sur HxGN SMART Quality est correct.

**Problème :** l'objet ne correspond pas au type cible. *Solution possible :*

Essayez de redémarrer Inspect.

**Problème :** la référence d'objet n'est pas définie à une instance d'objet. *Solution possible :*

Essayez de redémarrer Inspect.

**Problème :** la valeur ne peut pas être null. Nom de paramètre : séquence *Solution possible :*

Ceci peut se produire si vous prenez un nom d'utilisateur ou un mot de passe non pris en charge dans HxGN SMART Quality. Contactez votre administrateur pour adapter les réglages de votre compte utilisateur.

**Problème :** vous recevez un message « Aucune interface prise en charge » quand vous tentez d'exécuter une routine de mesure. *Solution possible :*

Ceci peut se produire quand la version par défaut de PC-DMIS est supprimée. La version par défaut de PC-DMIS est la dernière version qui a été exécutée en tant qu'administrateur. Inspect doit toujours avoir une version par défaut définie.

Si vous supprimez la version par défaut de votre ordinateur, vous devez en définir une nouvelle. Pour ce faire, cliquez sur **Démarrer** et recherchez le raccourci pour la version de PC-DMIS que vous souhaitez prendre par défaut. Cliquez dessus avec le bouton droit et choisissez **Exécuter en tant qu'administrateur**. Il vous suffit de l'exécuter une fois en tant qu'administrateur pour la définir par défaut.

**Problème** : vous recevez un message « Erreur d'urgence » quand Inspect tente d'établir une connexion à PC-DMIS ou lors de l'exécution. *Solution possible :*

Voir « Résolution d'erreurs urgentes de PC-DMIS » dans le fichier d'aide d'Inspect.

**Problème :** vous recevez un message « Une erreur s'est produite à la connexion à SMART Quality » quand vous cliquez sur **Se connecter** dans l'écran **Se connecter**. *Solution possible :*

Dans l'écran **Se connecter**, vérifiez que les valeurs **Hôte** et **Nom du site** sont correctes pour HxGN SMART Quality.

Vérifiez également que votre connexion Internet est active et qu'elle est configurée pour atteindre le serveur que SMART Quality utilise.

**Problème :** vous ne pouvez pas supprimer HxGN SMART Quality de votre ordinateur. *Solution possible :*

Essayez de réintialiser Inspect à ses réglages usine. Pour plus d'informations, voir « Réinitialisation d'Inspect aux valeurs par défaut d'usine » dans l'aide d'Inspect.

**Problème :** vous avez par erreur installé Inspect pour HxGN SMART Quality, mais comme vous ne pouvez pas vous connecter à SMART Quality, vous ne pouvez pas du tout utiliser Inspect.

*Solution possible :*

Essayez de réintialiser Inspect à ses réglages usine. Pour plus d'informations, voir « Réinitialisation d'Inspect aux valeurs par défaut d'usine » dans l'aide d'Inspect.

**Problème :** votre fichier Settings.xml est corrompu et vous ne pouvez pas du tout utiliser Inspect. *Solution possible :*

Essayez de réintialiser Inspect à ses réglages usine. Pour plus d'informations, voir « Réinitialisation d'Inspect aux valeurs par défaut d'usine » dans l'aide d'Inspect.

**Problème :** Inspect ne génère pas un rapport quand vous exécutez une routine de mesure PC-DMIS. *Solution possible :*

Assurez-vous que PC-DMIS est configuré pour générer des rapports .pdf.

- 1. Fermez Inspect et PC-DMIS.
- 2. Exécutez PC-DMIS seul.
- 3. Dans PC-DMIS, choisissez **Fichier | Impression | Configuration impression fenêtre rapport** pour ouvrir la boîte de dialogue **Configuration sortie**.
- 4. Dans la boîte de dialogue **Configuration sortie**, allez à l'onglet **Rapport** et observez les réglages sous **Sortie rapport**.
- 5. Sélectionnez un type de fichier de sortie comme **Portable Document Format (PDF)**.
- 6. Fermez PC-DMIS et redémarrez Inspect.

**Problème :** lors de l'exécution, Inspect ne montre pas votre version de PC-DMIS. *Solution possible :*

Vérifiez que l'extension d'application correcte est installée pour votre version de PC-DMIS.

Exécutez ensuite PC-DMIS au moins une fois en tant qu'administrateur. Pour ce faire, cliquez avec le bouton droit sur le raccourci de l'application PC-DMIS et choisissez **Exécuter en tant qu'administrateur**.

Vous devez exécuter au moins une fois PC-DMIS en tant qu'administrateur pour qu'Inspect s'y connecte.

### <span id="page-22-0"></span>**Contacter Hexagon Manufacturing Intelligence**

Si vous participez à une *vérification technique* d'Inspect 3.2 via PC-DMIS 2018 R2, veuillez envoyer vos remarques au forum de vérification technique approprié à l'adresse [www.pcdmisforum.com/forum.php.](http://www.pcdmisforum.com/forum.php) Merci de ne pas contacter le support d'Hexagon pour les vérifications techniques.

Si vous utilisez la *version commerciale* d'Inspect 3.2 et désirez plus d'informations ou une assistance technique, n'hésitez pas à contacter [hexagonmi.com/contact-us](http://hexagonmi.com/contact-us) ou à visiter le site [hexagonmi.com/products/software.](http://hexagonmi.com/products/software) Vous pouvez aussi joindre le support technique d'Hexagon au (1) (800) 343-7933.